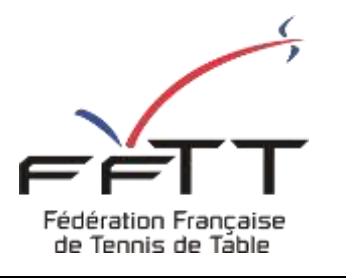

SPID V2

Fiche pratique

**Date :** Septembre 2021

**Objet :** Mon Espace Club - Ré-affiliation de club

## **Le pré-requis est de se connecter à Mon Espace Club SPID V2 :** <https://monclub.fftt.com/>

Une fois l'authentification réalisée, l'écran suivant apparaît :

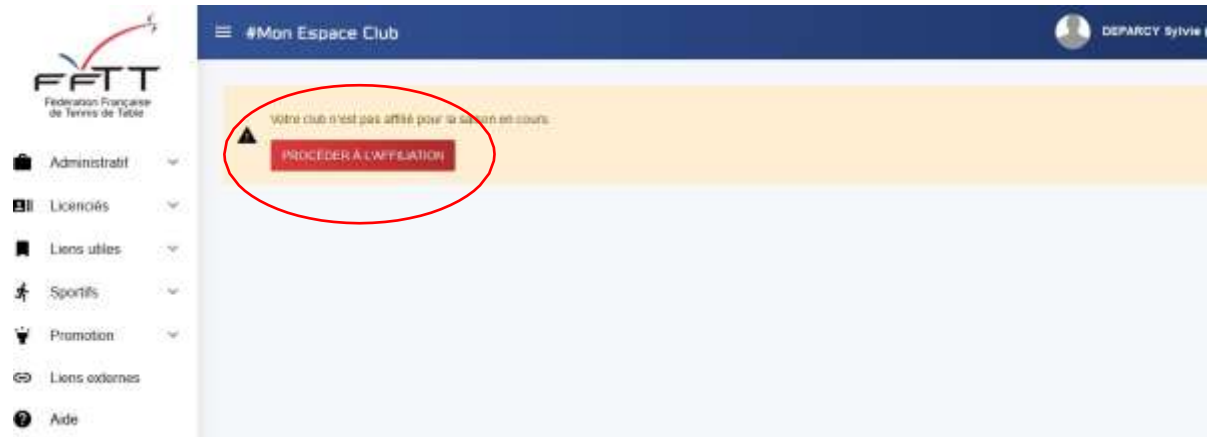

Cliquer sur le bouton rouge « Procéder à l'affiliation »

Veuillez vérifier toutes les informations affichées.

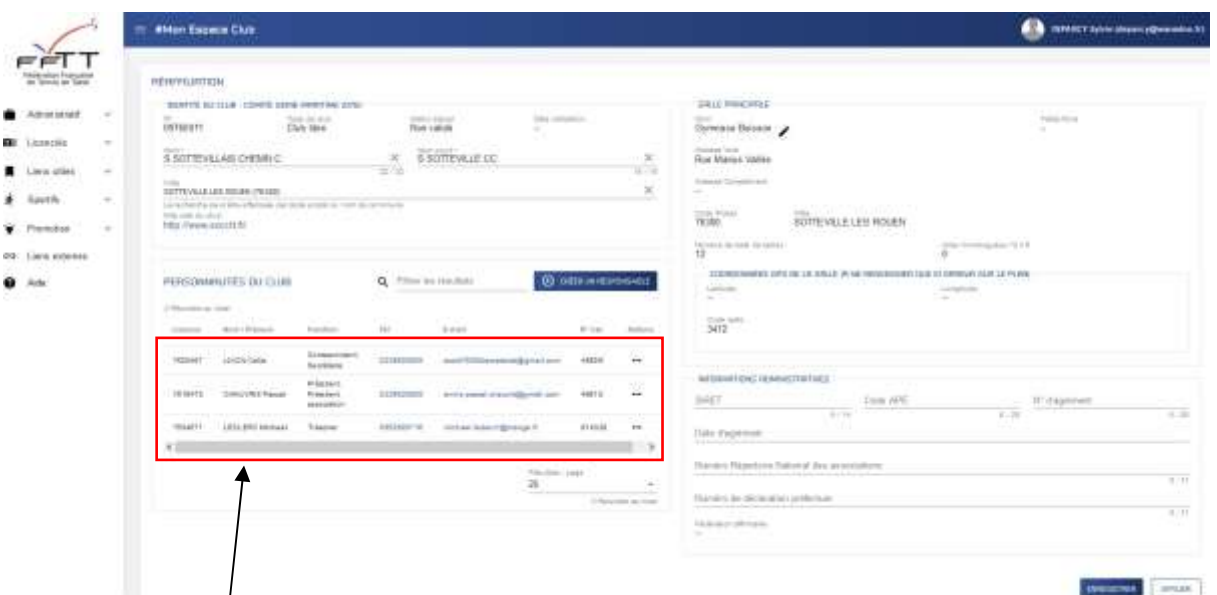

1 - Vérifier les personnalités

du club (Président, Secrétaire, Trésorier)

2 – En cas de changement, vous avez la possibilité de modifier les fonctions existantes d'un responsable ou de supprimer le responsable de la fiche club

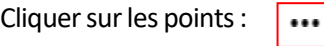

Si un responsable avait plusieurs fonctions (dans l'exemple ci-dessous : Président et responsable à la ligue), cliquer sur « Modifier », puis de supprimer le ou les fonctions et cliquer sur « Enregistrer » ensuite.

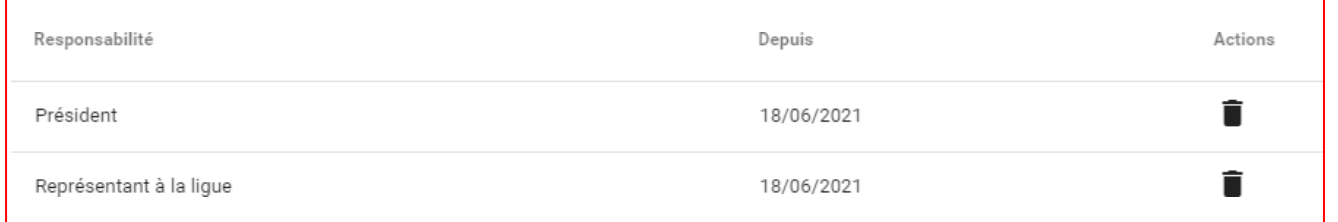

SUPPRIMER UN RESPONSRBLE Étes rous sûr de vouloir supprimer : "

ANNULER CONFIDABLE

- Depuis la fiche club, il est également possible de supprimer le responsable :
	- o Cliquer sur les points en face du nom :  $\overline{\cdots}$
	- o Puis cliquersur « Supprimer » ; une demande de confirmation s'affichera
	- o Ensuite il faut ajouter le ou les responsables supprimés

## A noter:

A

Pour que l'affiliation soit possible, les 3 responsables du club doivent être positionnés. Dans le cas contraire, un message apparaîtra, en indiquant la ou les fonction(s) manquante(s) :

Étapes manquantes:

· Les responsables Président, Secrétaire, Trésorier doivent être ajoutés

Pour créer un responsable :

**4 CRÉER UN RESPONSABLE** 

- Cliquer sur le bouton bleu « Créer un responsable »<br>- Sur l'écran suivant, pour rechercher la personne, me - Sur l'écran suivant, pour rechercher la personne, mettre le nom et le prénom **ou** le numéro de licence
- Cliquer sur « rechercher » ; la personne demandée s'affiche
- Maintenant, il faut lui attribuer une fonction ; cliquer sur l'icône en face du nom
- Cliquer sur le menu déroulant « Fonction »

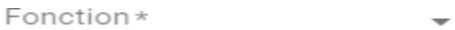

- Une liste déroulante apparait, cocher celle(s) voulue(s)
- Cliquer sur le bouton bleu « Enregistrer », en bas à droite de la fenêtre

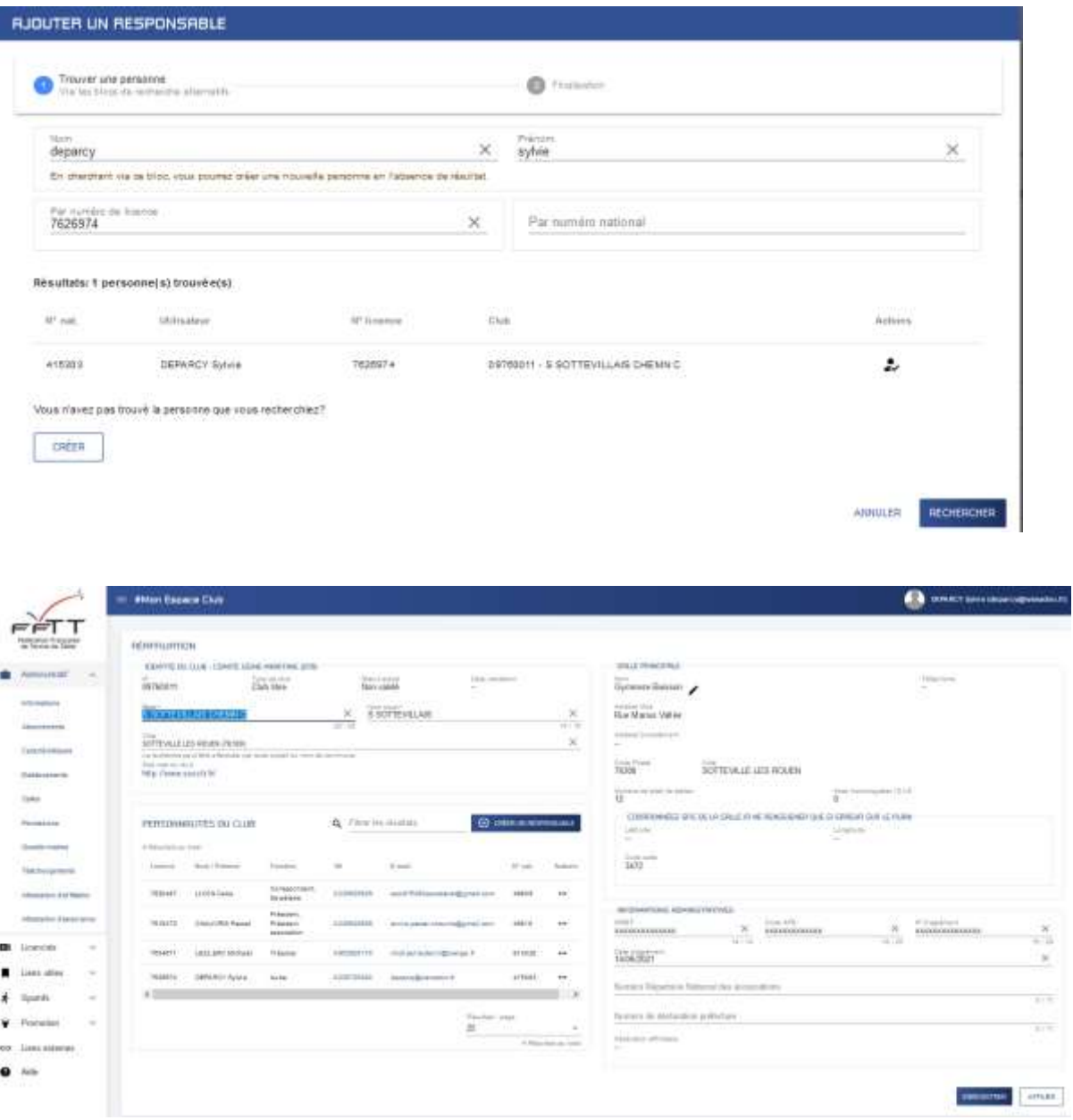

Lorsque la page club est complétée, avec toutes les informations attendues, vous pouvez cliquer sur la case « Affilier » en bas à droite

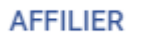

Un message de confirmation apparaît :

Réaffiliation enregistrée FERMER